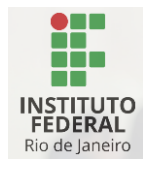

# **Instruções para o primeiro acesso ao e-mail institucional de estudantes do IFRJ**

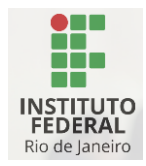

Prezado estudante,

É com satisfação que fornecemos orientações detalhadas para o seu primeiro acesso ao e-mail institucional. A seguir, apresentamos as instruções passo a passo:

### **Passo 1: Realizar o primeiro acesso - acesso ao SSP**

Acesse o SSP por meio do link: <https://acesso.ifrj.edu.br/realms/ifrj/account> clique no botão "Entrar" no canto superior direito da tela.

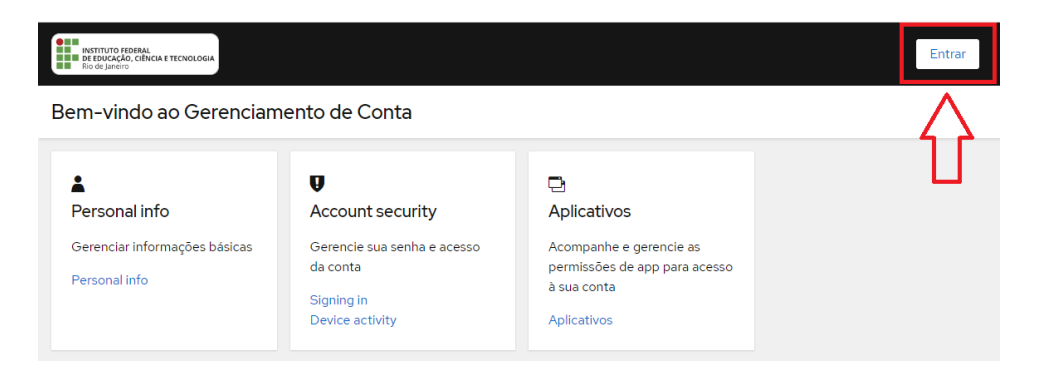

Faça seu primeiro acesso para gerenciar sua senha e informações básicas com as seguintes credenciais.

- **Nome de Usuário:** Utilize o número da sua matrícula.
- **Senha:** Os 6 primeiros números do seu CPF seguidos de "\*#%*", exemplo: se o CPF é "123.456.789-09", a senha será "123456\**#%".

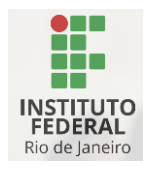

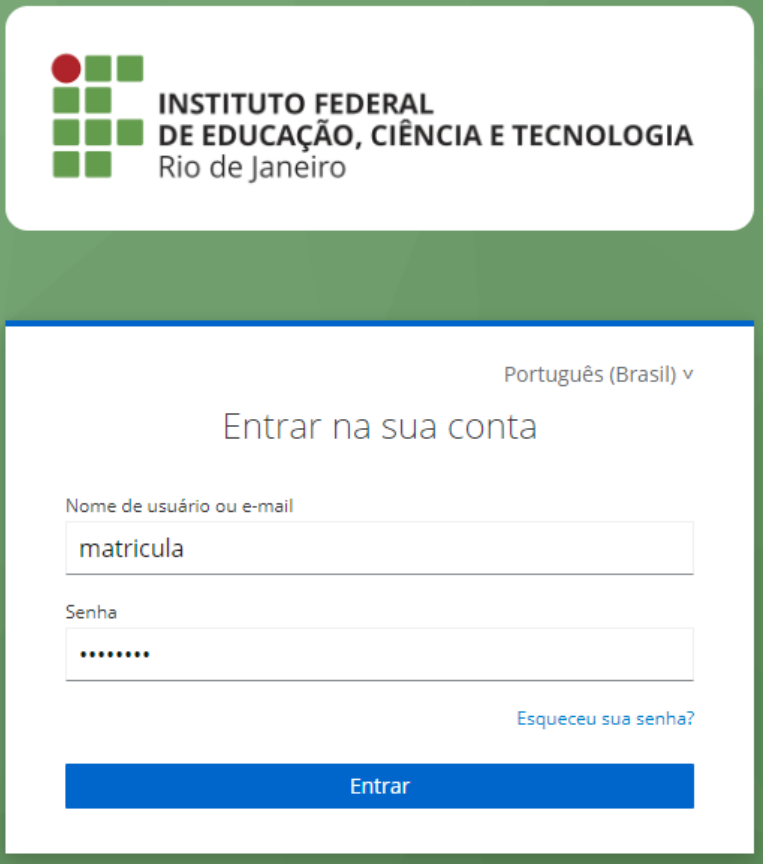

# **Passo 2: Atualização de Informações Básicas**

Após o login, acesse "Gerenciar Informações Básicas" e clique em "Personal info".

- Preencha um e-mail alternativo, caso ainda não tenha. Esse e-mail é utilizado para recuperação de senha, caso necessário. **Não usar o email institucional!!!!!**
- Verifique se as informações de nome e sobrenome estão corretas.

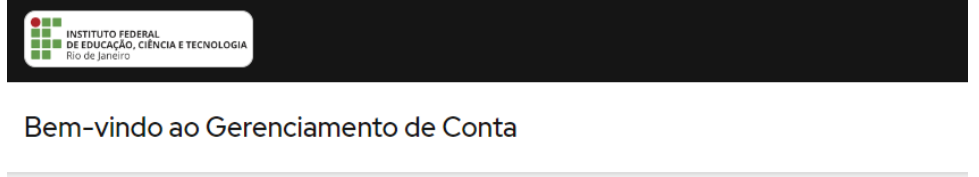

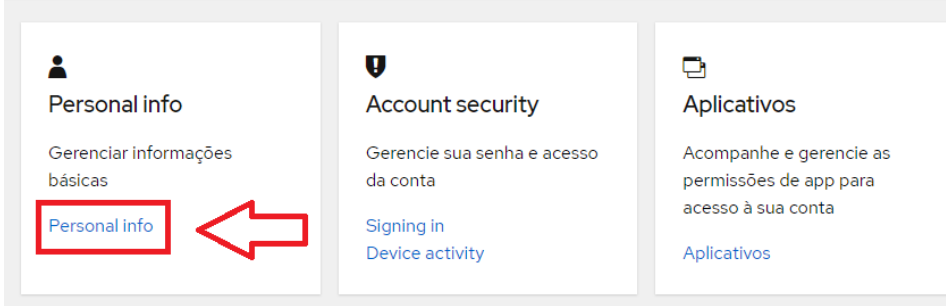

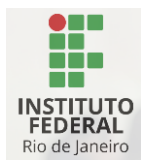

## **Passo 3: Segurança e Privacidade - Alteração de Senha**

Acesse "Segurança e Privacidade" e atualize a sua senha atendendo às seguintes regras:

- Tamanho mínimo de caracteres: 8; Tamanho máximo: 32.
- Mínimo de letras minúsculas: 1.
- Mínimo de letras maiúsculas: 1.
- Mínimo de números: 1.
- Mínimo de caracteres especiais: 1 (exceto  $\omega$  e %).
- Quantidade mínima de tipos de caracteres: 3.
- Caracteres proibidos: @%.

A nova senha não deve ser semelhante às últimas 5 utilizadas, não deve conter partes do seu login ou nome, e não pode constar em serviços públicos de vazamento de senhas.

Após a alteração da senha, você terá acesso ao e-mail institucional e estará pronto para explorar diversos serviços.

#### **Acesso aos Serviços:**

• **E-mail Institucional:**

Acesse a intranet através do link [estudante.ifrj.edu.br](https://estudante.ifrj.edu.br/) e navegue pela área "Recursos Úteis" para ir até sua caixa de e-mail.

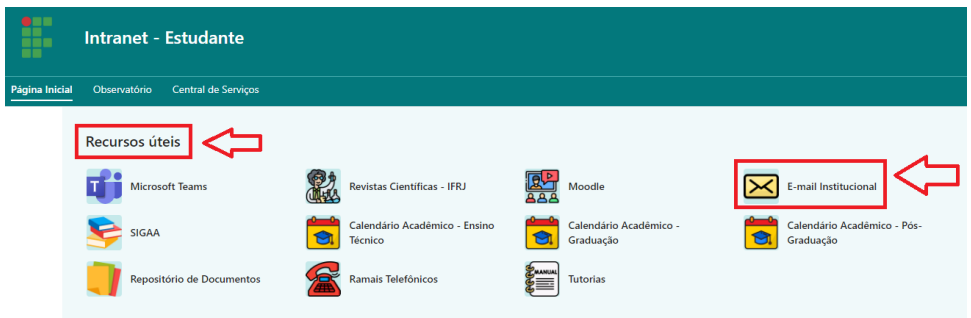

O usuário e senha para acesso a sua caixa de e-mail são os criados nos passos anteriores, agora com o domínio [@estudante.ifrj.edu.br.](http://estudante.ifrj.edu.br/)

Ex: [matrícula@estudante.ifrj.edu.br](mailto:matrícula@estudante.ifrj.edu.br)

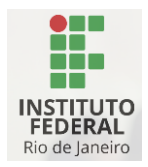

### • **Recursos na Intranet:**

Para navegar pela intranet e explorar todos os seus recursos, acesse o link "Tutoriais" e em seguida vá até o tutorial de uso da intranet para estudantes.

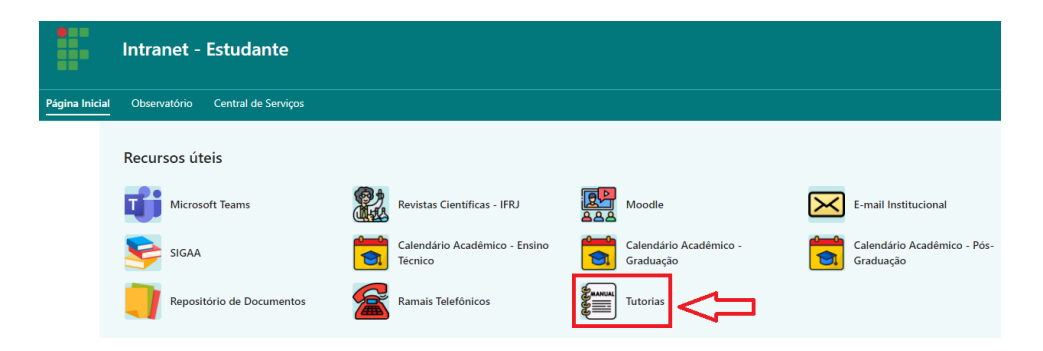

**Observação Importante:** Em caso de dificuldades ou dúvidas durante o processo, entre em contato com o **suporte técnico do seu campus.**